Onderstaand artikel is met toestemming, overgenomen uit het clubblad First Dutch Satelleetclub Europe (FDSE), uitgave juli/augustus 2010.

## **Satfinders voor pc/laptop**

door Gerard en Hans... Copyright © 2010, FDSE / Detransponsder/ Hans&Gerard. Alle rechten voorbehouden. Niets uit deze uitgave mag worden verveelvoudigd, opgeslagen in een geautomatiseerd gegevensbestand, of openbaar gemaakt, in enige vorm of op enige wijze, hetzij elektronisch, mechanisch, door fotokopieën, opnamen of op enige andere manier, zonder voorafgaande schriftelijke toestemming van de schrijver/vereniging..

Vragen en/of opmerkingen: specials@detransponder.nl

Op Sat4All werd melding gemaakt van software waarmee je de signaalsterkte makkelijk kunt aflezen. Als je deze software op je laptop zet en deze meeneemt naar je schotel dan kun je eenvoudig de schotel en/of lnb optimaal afregelen. De software fungeert dan als 'satfinder' (in plaats van de kastjes die je tussen lnb en een receiver zet). Makkelijker: je hoeft geen satreceiver (met voeding) het dak op te nemen. De laptop heeft immers een eigen accu.

NB: de laptop moet wel verbinding hebben met internet op je dak. Als je door een paar lagen beton moet kan dit wel eens problemen geven...

Zie http://www.sat4all.com/forums/ubbthreads.php/topics/1811047/1 voor meer informatie over een aantal satfinders en de bevindingen van gebruikers.

Er zijn meerdere programma's (soms instelbaar Enigma-1 en -2). Hier de bespreking van enkele. Voor alle programma's geldt dat de meter (signaalsterkte etc.) die je ziet dezelfde is als die van je receiver. De programma's hebben dus geen eigen sterktemeter ingebouwd. In de test blijken de sterktemeters snel te reageren bij draaien van de schotel of lnb en dus zijn de programma's goed te gebruiken voor het doel waar ze voor gemaakt zijn.

## Als eerste programma: **OneStepSatfinder**.

Klik http://www.onestep.cc/ vervolgens 'Zum Forum', dan 'Dreamboxen' en dan 'OneStep-

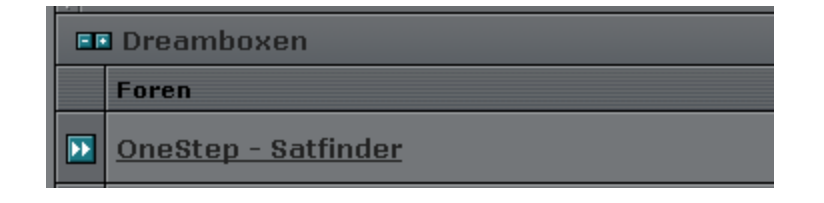

satfinder':

Versie juli 2010 is 0.04. Registreren is nodig. Klik op '<<<Databank>>>' en vervolgens het ingepakte (rar)-bestand downloaden.

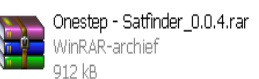

Wil je niet registreren zoek dan via Google.

Klik op de exe

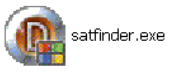

Het programma start dan langzaam op. Geduld gedurende 15 à 20 seconden. Vervolgens vul je eerst het IP-nummer van je receiver (Dream of VU+) in. Na klikken op 'connect' weer het nodige geduld uitoefenen. De hele kanalenlijst van je receiver moet namelijk worden

binnengehaald. Vervolgens kies je een zender. Weer geduld geeft vervolgens de gegevens van deze zender (links: SNR, BER en AGC) en rechts het beeld. NB: sdzenders worden goed weergegeven, hd-zenders heeft de pc meer moeite mee.

Links onderaan zie je 'Buzzer'. Als je daar een vinkje plaatst begint er een pieptoon, de toon om de schotel/lnb perfect af te regelen.

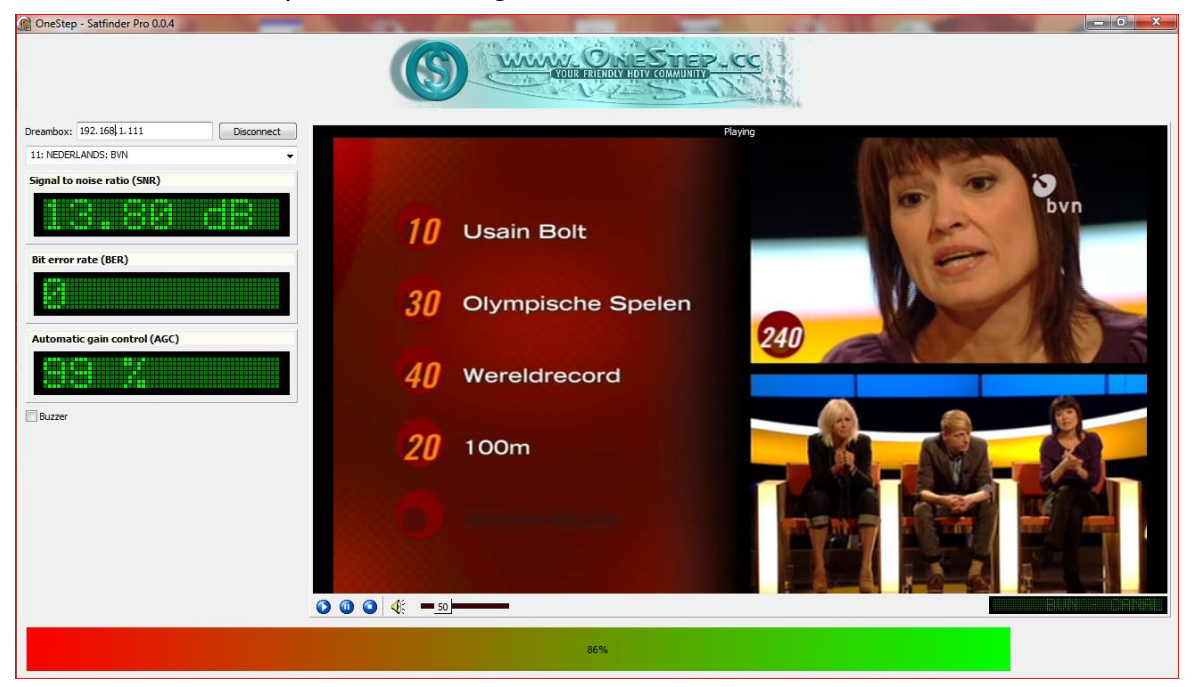

Het voordeel van dit programma is meekijken met de uitzending. Nadeel is dat alleen de actuele signaalsterkte wordt weergegeven en niet wat maximaal haalbaar is. Dit laatste doet het volgende programma wel.

## Programma twee: **Dreambox E2 Signal Reader**.

Via http://dvb-upload.com/index.php?action=preview&pid=320283&lang=EN is aan de linkerzijde verstopt de download van dit programma te vinden:

DreamboxE2SatFinder.zip size 17KB, add 2010-05-31 ★

Het is maar een klein programma (gezipt 17 kB). Klik na het uitpakken de exe aan en vul het ip-nummer van je receiver in. Vervolgens 'start' en even wachten.

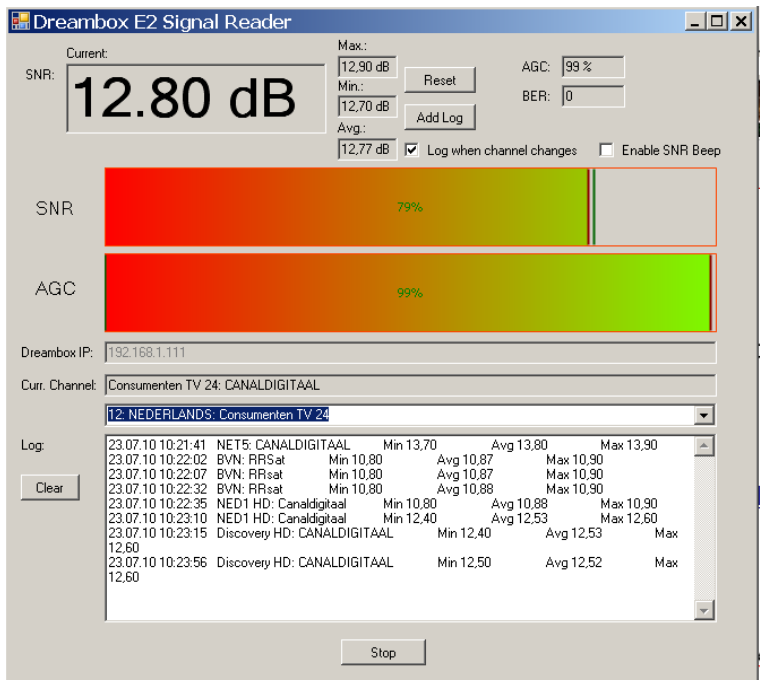

Uitleg bij bovenstaande afbeelding:

- Dreambox IP: hiermee leg je contact met je receiver;
- twee balken daaronder met een dropdown-functie kun je dan in je eigen totaal kanaallijst scrollen (NB: de cijfers komen niet 100% overeen want markers worden ook meegenomen in de telling in tegenstelling tot de kanalenlijst zelf);
- kies een zender en wacht. Daarna zie je in de bovenste balken de signaalsterkte in SNR en de AGC. Linksboven in een percentage uitgedrukt;
- zet een vinkie bij 'Log when channel changes'. Dit geeft in het witte veld onderaan een overzicht van de gekozen zenders en hun meetwaarden: minimaal, gemiddeld (= Avg = average) en maximaal;
- zet een vinkie bij 'Enable SNR Beep' en je krijgt een testpieptoon te horen (hoger/lager afhankelijk van signaalsterkte/uitrichten schotel).

Opmerking: in de bovenste balken (SNR en AGC) zie je verticaal twee lijnen: rood en groen. De groene lijn geeft het maximum aan dat ooit met afregelen bereikt is. De rode lijn de minimum sterkte. Dus: net zolang afstellen tot de groene lijn niet verder gaat. Dat is een voordeel ten opzichte van het vorige programma. Nadeel: geen beeldcheck.

Programma drie: **Enigma Signal Meter – Zupy Edition**.

Te downloaden via http://www.krkadoni.com/log/index.php/enigma-signal-meter/ (linksonderaan).

Na uitpakken weer op exe klikken en je krijgt het volgende scherm:<br>Enigma Signal Meter - Zupy Edition

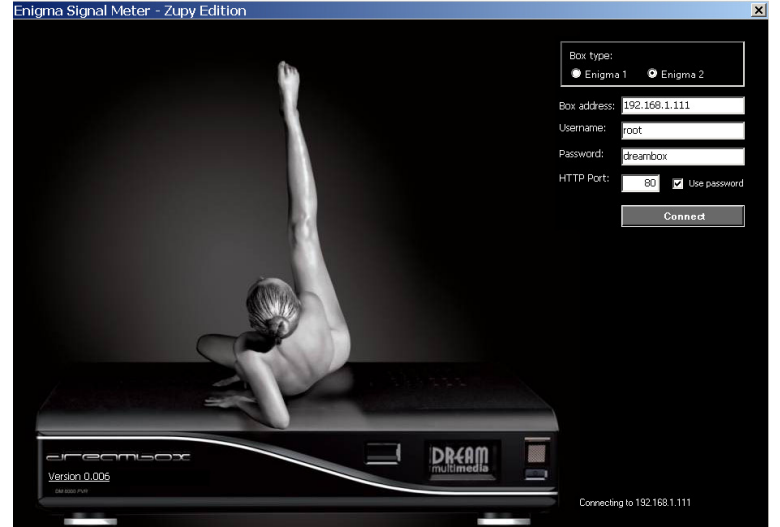

Kies voor Enigma 1 of Enigma 2, vul je ip-nummer in en klik op 'Connect'. Vervolgens krijg je de laatst gekozen zender op je receiver als volgt afgebeeld:

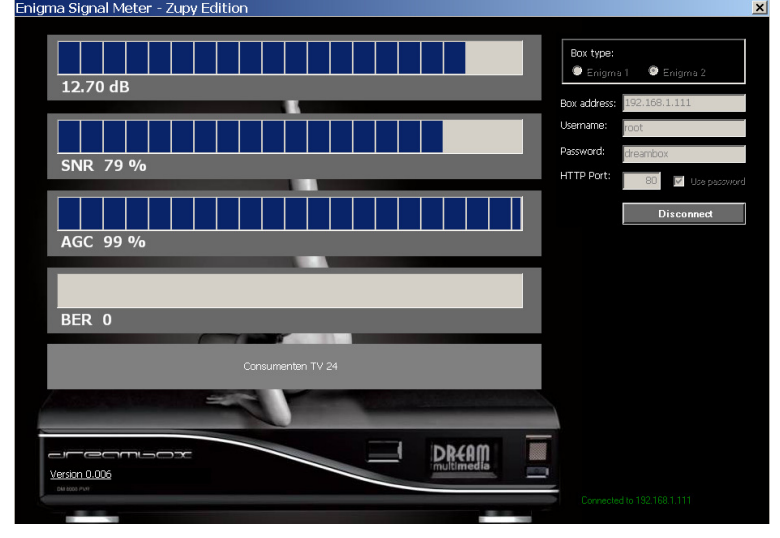

Zet je volume nu hoog. Je hoort dan een aardige juffrouw in het Engels het percentage uitspreken van de SNR. Dit is eigenlijk het enige voordeel van dit programma. Zappen naar een andere zender of de zender bekijken is in de Enigma-2 stand niet mogelijk. Bij Enigma-1 wel (rechtsonder opent dan een keuzeveld).

Gerard en Hans